- Log into Global Link
- From the search menu on the left, under 'Incoming Info from Partner', click on 'Hosted Participant'

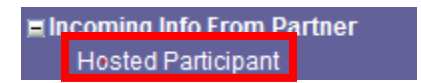

• This takes you to the search screen. There are several search fields, but the arrows below highlight the most important fields needed to search for your hosted students:

## **Hosted Participant Service: Search**

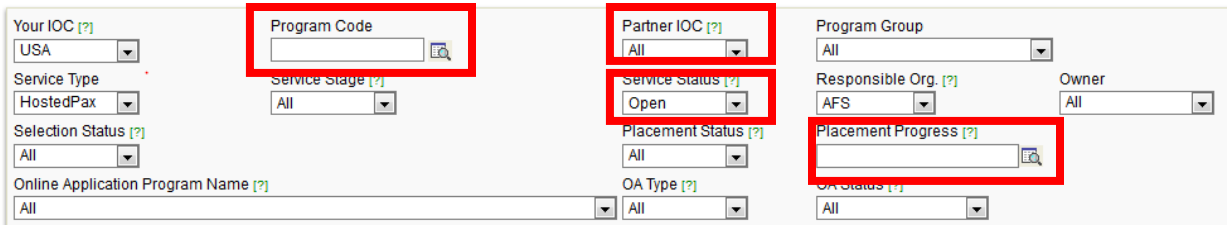

• **Program Code:** here you can search for students according to [program year and cycle](https://myafshelp.afsusa.org/hc/en-us/articles/115011953687-Program-Code-Descriptions) by clicking on the magnifying glass next to the search field

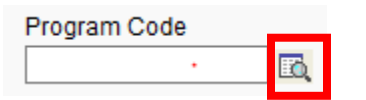

• Choose the year and cycle for the students you are searching for (you can leave duration and content blank)

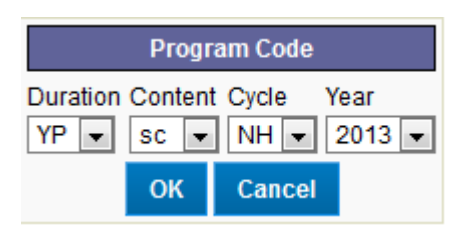

- If you would like to retrieve a list of Sponsored Program students, choose the following content codes:
	- YES: ys
	- $\bullet$  CB: cb

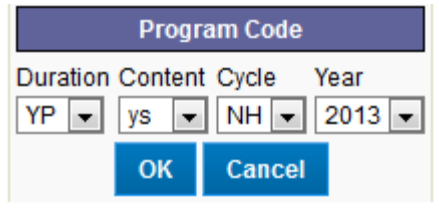

• **Partner IOC:** use this field when searching for a group of students from a particular country.

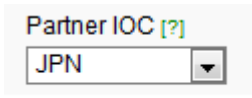

 **Service Status:** make sure this is set to 'open' in order to retrieve students who are currently applying or on program (student who withdraw, are rejected, or have completed a program will have closed service statuses)

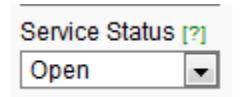

 **Placement Progress:** this status indicates in which stage the student is regarding availability and placement. Click on the down arrow next to the search field to chose [student statuses.](https://myafshelp.afsusa.org/hc/en-us/articles/115002822028-Record-Placement-Requests)

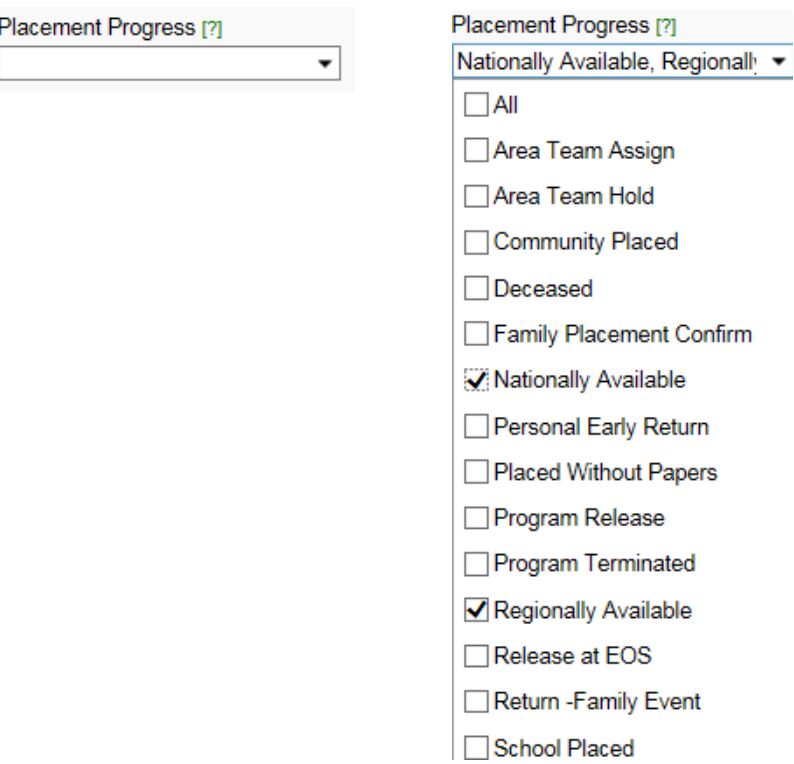

Filters: to search by even more specific criteria, you can use the filter feature at the bottom of the search screen. Click on 'Add Filter':

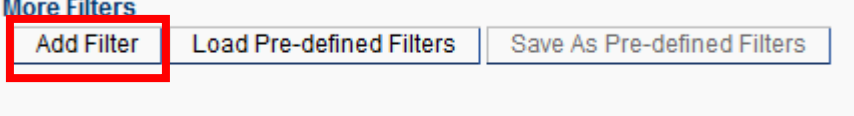

 To search for students of a **specific gender**, find 'Gender (M/F)'in the Field menu and highlight it; Search Type 'is equal to'; and in the Value field enter either 'M' for male or 'F' for female:

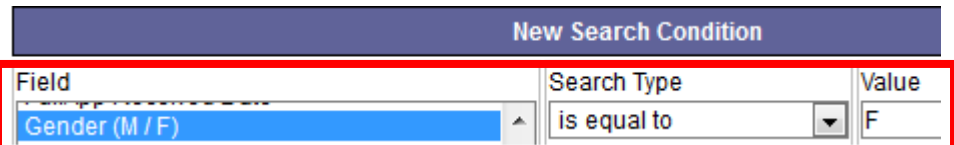

To search for students **with certain hobbies and interests** (as listed in the 'About Me' section of the student bio), select 'About Me' from the Field menu; Search Type

. 'contains'; and in the Value field enter the key word(s) (ie: soccer). A full list of About Me Search Terms can be found [here.](https://myafshelp.afsusa.org/hc/en-us/articles/115002196748-Find-Students)

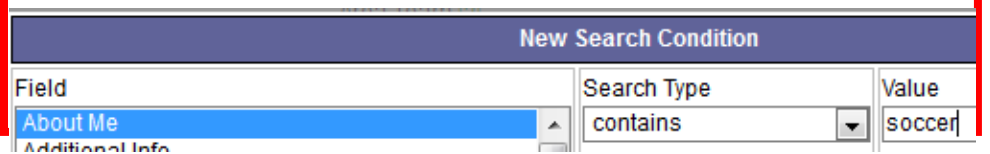

Each search item selection is saved by clicking on the 'Add' button.

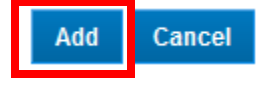

• Your search can be further refined by adding additional fields. Return to the 'Add Filter' box each time you want to add additional search criteria. If you want to keep your search selections for a future use, go to 'Save As Pre-defined Filters, name your search and save.

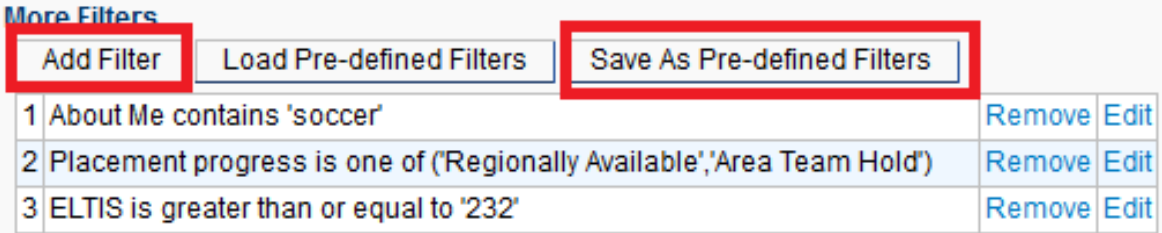

 Once you've entered the desired criteria, click on 'Search' from the bottom right hand corner of the screen

**Search Export to Excel**